## **GCBNotiz**

Gabriele Christine Bauer

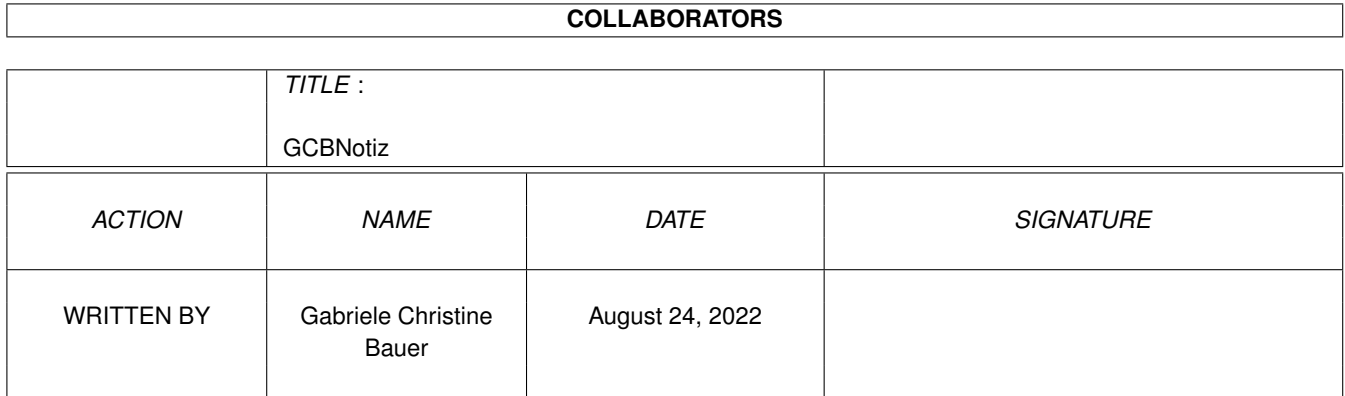

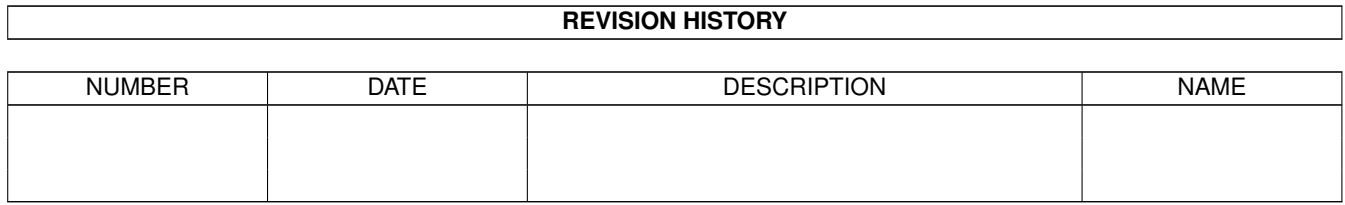

# **Contents**

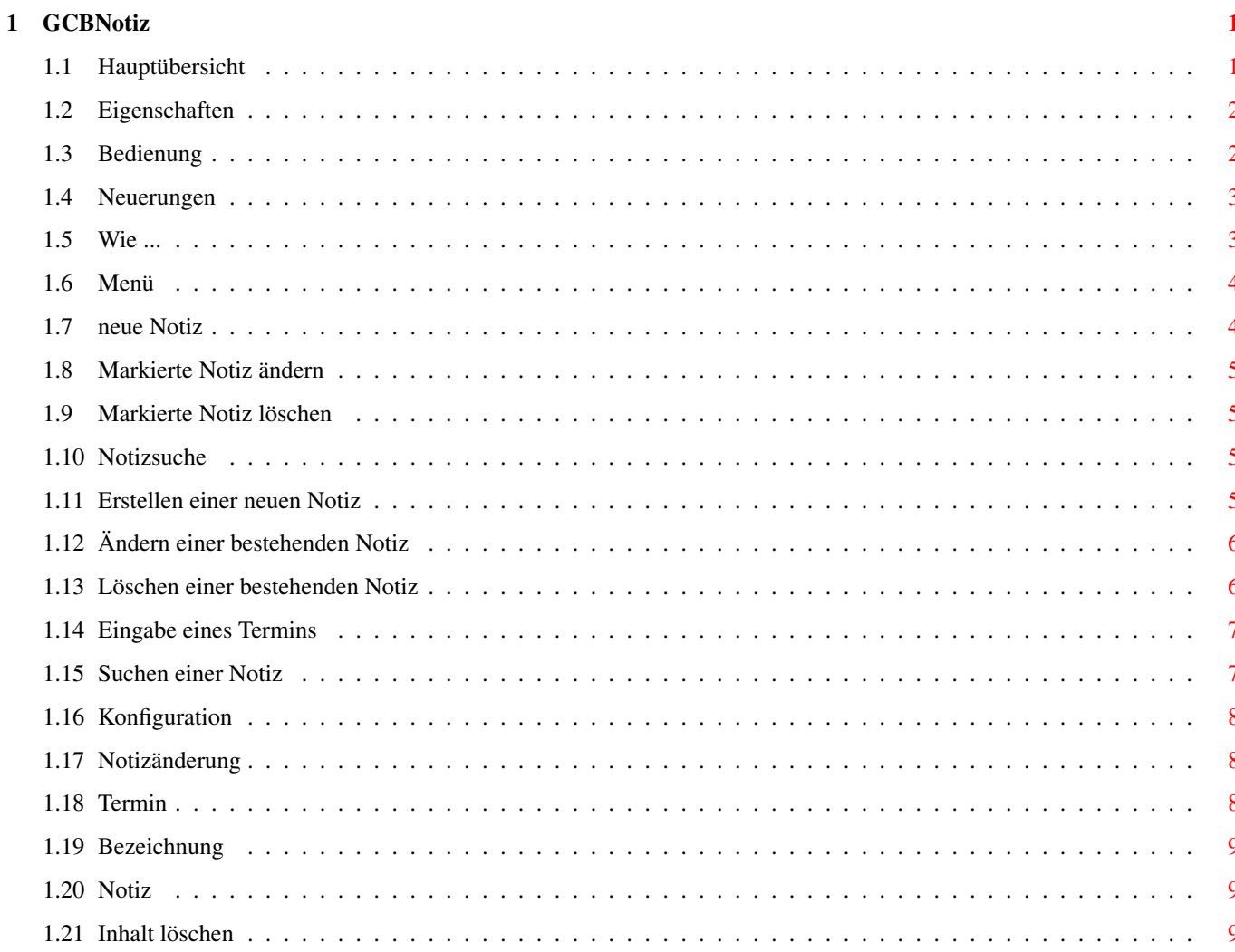

## <span id="page-3-0"></span>**Chapter 1**

## **GCBNotiz**

### <span id="page-3-1"></span>**1.1 Hauptübersicht**

GCBNotiz

--------------------------------------------------------------------------

-------------------------------------------------------------------------- ←-

Das Notizbuch mit Schnittstelle zu GCBPlaner für den AMIGA mit OS2.04 oder höher

© 1995 - 1996 by Gabriele Christine Bauer

- Shareware -

Willkommen zu GCBNotiz. Ich hoffe, Ihnen gefällt das Programm genauso gut wie mir und anderen~Benutzern. Für Wünsche oder Vorschläge treten Sie bitte schriftlich mit mir in Kontakt. Meine~Adresse finden Sie weiter unten.

Ich werde alle nötigen Schritte zur Installation und zur Nutzung von GCBNotiz erklären, also~lesen Sie unbedingt diese Dokumentation weiter

Einführung

Willkommen Willkommen zu GCBNotiz

Eigenschaften Was GCBNotiz bietet Installation Wie wird GCBNotiz installiert

Ernstes Kapitel

Das~Konzept Das Konzept von GCBNotiz

Bedienung

Bedienungsanleitung für Leseratten

Neuerungen

Was hat sich getan

Verschiedenes

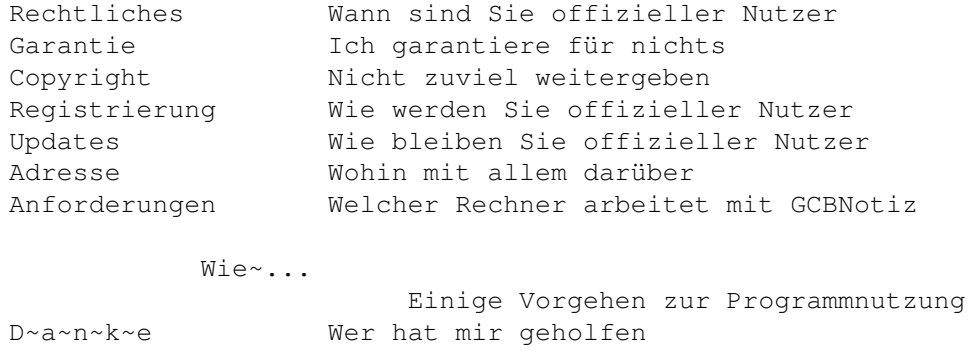

#### <span id="page-4-0"></span>**1.2 Eigenschaften**

-------------------------------------------------------------------------- Eigenschaften --------------------------------------------------------------------------

Hier eine kleine Liste aller Möglichkeiten von GCBNotiz. Ich hoffe diese Liste wird auch durch Vorschläge Ihrerseits demnächst etwas länger.

- \* GCBNotiz
	- \* Erfassen beliebig langer Notizen (Beschränkung nur durch Hauptspeicher, bzw. Festplattenplatz)
	- \* Notizen liegen als einfache Dateien vor, und können somit gedruckt werden
	- \* Durch Vergabe eines Termins können diese Notizen in GCBPlaner übergeben werden.
	- \* GCBPlaner zeigt Notizen mit Ihrem eingestellten Grafik-/Textanzeiger (Konfiguration) an
	- \* Bei der Notizsuche werden auch die abgelegten Langtexte durchsucht.

#### <span id="page-4-1"></span>**1.3 Bedienung**

-------------------------------------------------------------------------- ←-

Notizanzeige

--------------------------------------------------------------------------

Dies ist der Hauptbildschirm von GCBNotiz. Auf diesem Bildschirm werden Ihnen alle Notizen angezeigt, die Sie eingegeben haben. Sollten zu Notizen Termine vorhanden sein, werden Ihnen diese am rechten Rand der Liste aufgelistet.

Auf diesem Bildschirm haben Sie folgende Möglichkeiten:

Mit dem Knopf Menü in die Zusatzfeatures einsteigen

In der Notizliste eine Notiz markieren

Die Notizliste nach Ihren Wünschen sortieren eine neue~Notiz erstellen eine markierte Notiz~ändern eine markierte Notiz~löschen eine Notiz~suchen

das Programm~beenden

#### <span id="page-5-0"></span>**1.4 Neuerungen**

```
--------------------------------------------------------------------------
Neuerungen
         --------------------------------------------------------------------------
V1.00 27.07.95 - Warten auf
                  - Bugs
                  - Vorschläge
        ----------------------------------------------------------------------
V1.01 11.09.95 - Aufsplitten des Help-Guides
                  - Verbessern der Hilfefunktion
                  - Gleiche Guide-Teile werden von allen GCB-Produkten
                    benutzt
----------------------------------------------------------------------
V1.02 01.10.95 - Sortierknöpfe für Notizliste eingeführt
                  - Notizlisten können nach Notizbezeichnung oder
                    nach Terminen sortiert werden
----------------------------------------------------------------------
V4.00 21.04.96 - komplett neue Oberfläche
                - Konfigurationsbildschirm wurde der Übersicht-
                  lichkeit halber auf PopUp-Menüs gelegt
                - jetzt lauffähig ab einer Bildschirmauflösung
                  von 640*200 Punkten
                - Bildschirmmodus und Zeichensätze frei wählbar
                 - Bei zu großen Zeichensätzen wird automatisch
                  auf Standard zurückgestellt, damit immer eine
                  saubere Oberfläche erzeugt wird
                - objektorientierte Hilfe mit der rechten
                  Maustaste vorhanden
                - Sollte das schlimmste passieren, und ein
                  GCB-Objekt abstürzen, wird eine Fehlermeldung
                  ausgegeben
---------------------------------------------------------------
```
<span id="page-5-1"></span>**1.5 Wie ...**

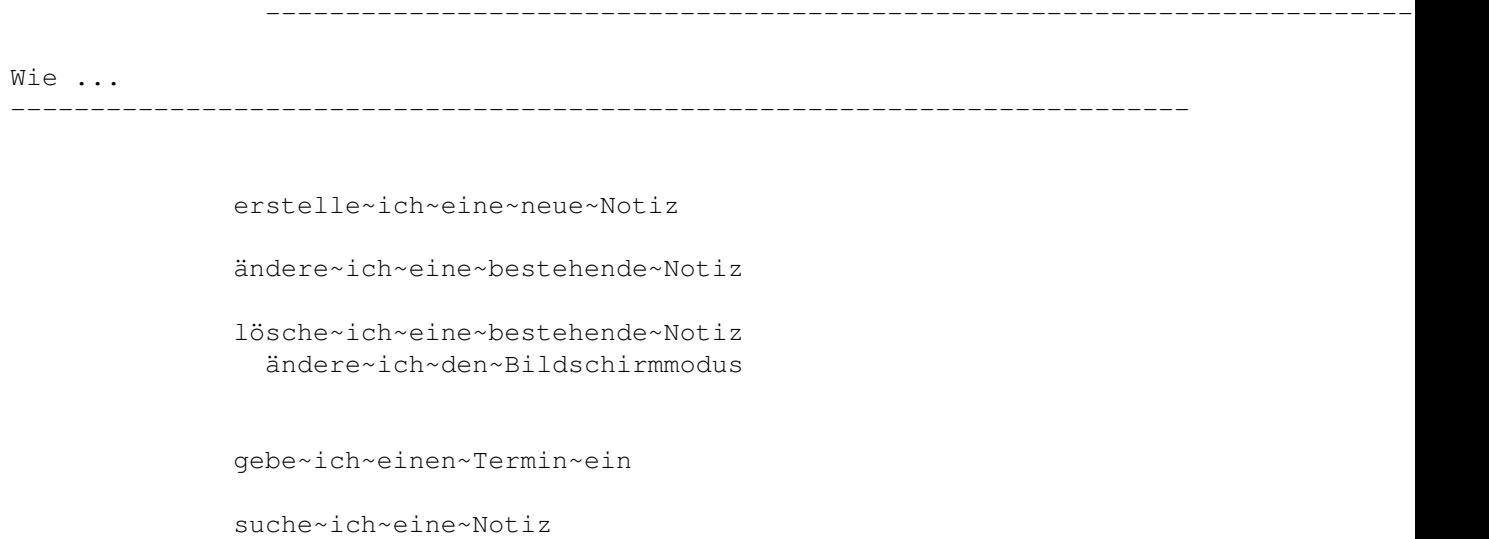

#### <span id="page-6-0"></span>**1.6 Menü**

Menü --------------------------------------------------------------------------

-------------------------------------------------------------------------- ←-

Durch Klick auf den Knopf Menü werden Ihnen alle Sonderfunktionen von GCBNotiz angezeigt.

Hier haben Sie die Möglichkeit

Infos zu GCBNotiz anzusehen

sich die Hilfe-Funktion erklären zu lassen

die Dokumentation einzusehen

GCBNotiz zu

konfigurieren

### <span id="page-6-1"></span>**1.7 neue Notiz**

-------------------------------------------------------------------------- ← neue Notiz --------------------------------------------------------------------------

Wenn Sie auf diesen Knopf drücken wird Ihnen eine neue Notiz generiert und Sie verzweigen in die Notizbearbeitung.

#### <span id="page-7-0"></span>**1.8 Markierte Notiz ändern**

Markierte Notiz ändern

Nachdem Sie in der Notizliste einen Eintrag markiert haben, kommen Sie mit diesem Knopf in die Notizänderung.

--------------------------------------------------------------------------

-------------------------------------------------------------------------- ←-

-------------------------------------------------------------------------- ←-

#### <span id="page-7-1"></span>**1.9 Markierte Notiz löschen**

-------------------------------------------------------------------------- Markierte Notiz löschen --------------------------------------------------------------------------

Nachdem Sie eine Notiz in der Notizliste markiert haben, können Sie mit diesem Knopf die Notiz löschen.

## <span id="page-7-2"></span>**1.10 Notizsuche**

Notizsuche -------------------------------------------------------------------------- Hier haben Sie die Möglichkeit Notizen zu suchen. Gesucht wird über alle Bestandteile einer Notiz (Auch die Langinformation im Feld Notiz). Sie haben folgende Möglichkeiten Eingabe eines Suchbegriffs Starten der Suche mit dem Fragezeichenknopf Markieren einer Notiz zur weiteren Bearbeitung Erstellen einer neuen~Notiz eine markierte Notiz~ändern eine markierte Notiz~löschen außerdem stehen noch zur Verfügung Zurück zum Hauptmenü

## <span id="page-7-3"></span>**1.11 Erstellen einer neuen Notiz**

```
Erstellen einer neuen Notiz
     --------------------------------------------------------------------------
Um eine neue Notiz zu erstellen, müssen Sie sich entweder im
             Hauptmenü
               oder
in der
              Notizsuche
              befinden. Auf diesen Bildschirmen gibt es jeweils links
unten den Knopf
              Neue~Notiz
              . Wenn Sie nun auf diesen Knopf drücken,
verzweigen Sie in die
              Notizänderung.
               Die Notizänderung zeigt dann leere
Eingabefelder, die Sie nun mit Ihren neuen Daten bestücken können.
```
-------------------------------------------------------------------------- ←-

#### <span id="page-8-0"></span>**1.12 Ändern einer bestehenden Notiz**

-------------------------------------------------------------------------- ←- Ändern einer bestehenden Notiz -------------------------------------------------------------------------- Um eine bestehende Notiz zu ändern, müssen Sie sich im Hauptmenü oder in der Notizsuche befinden. Nun klicken Sie mit der linken Maustaste auf die zu ändernde Notiz in der Liste. Die ausgewählte Notiz wird jetzt farblich gekennzeichnet. Um nun in die Notizänderung zu gelangen haben Sie zwei Möglichkeiten. Sie können entweder mit der Maus die bereits markierte Notiz nochmals anklicken, oder Sie drücken auf den Knopf Notiz~ändern

#### <span id="page-8-1"></span>**1.13 Löschen einer bestehenden Notiz**

.

```
-------------------------------------------------------------------------- ←-
Löschen einer bestehenden Notiz
--------------------------------------------------------------------------
Um eine Notiz löschen zu können, müssen Sie sich im
              Hauptmenü
               oder in der
```
Notizsuche befinden. Sie können nun mit der linken Maustaste eine Notiz in der Liste markieren. Nachdem diese Notiz farblich gekennzeichnet ist, drücken Sie bitte auf den Knopf Notiz~löschen .

#### <span id="page-9-0"></span>**1.14 Eingabe eines Termins**

-------------------------------------------------------------------------- ←- Eingabe eines Termins --------------------------------------------------------------------------

In der

Notizänderung

gibt es die Möglichkeit einen Termin zu Ihrer Notiz zu erfassen. Sollten Sie dieses Terminfeld füllen, wird dieser Termin in GCBPlaner übernommen (Natürlich nur, wenn er bei Ihnen installiert ist). Die

Termineingabe

wird nach Bestätigung geprüft und formatiert. Sollte die Prüfroutine Ihren Termin falsch übersetzt haben, können Sie Ihn natürlich nachändern. Dieser Termin wird wie folgt von GCBPlaner verarbeitet. Sie werden an diesen Termin eine Woche und einen Tag vor Erreichen informiert, bevor GCBPlaner Sie zu Ihrem eingestellten Termin nochmals erinnert. Wenn Sie bei einer Notiz mit einem bestehenden Termin den Termin ändern, wird dieser natürlich auch in GCBPlaner geändert.

#### <span id="page-9-1"></span>**1.15 Suchen einer Notiz**

Suchen einer Notiz --------------------------------------------------------------------------

Um eine Notiz suchen zu können, müssen Sie von Hauptmenü den Knopf Notiz

suchen

drücken. Nachdem Sie in der Notizsuche angelangt sind, geben Sie bitte in das Feld Suchbegriff Ihre zu suchende Zeichenkette ein. Sie müssen nicht auf Groß-/Kleinschreibung achten, da diese bei der Suche nicht unterschieden wird. Nachdem Sie Ihren Suchbegriff eingegeben haben, bestätigen Sie diesen oder drücken Sie auf den Fragezeichenknopf um die Suche zu starten. Dieser Suchbegriff wird über alle zur Verfügung stehenden Eingabefelder gesucht und kann auch Bestandteil eines Wortes sein. Nachdem die Suche abgeschlossen ist, können Sie wie im Hauptmenü mit dieser Notizliste arbeiten.

-------------------------------------------------------------------------- ←-

## <span id="page-10-0"></span>**1.16 Konfiguration**

-------------------------------------------------------------------------- Konfiguration

--------------------------------------------------------------------------

Mit diesem Knopf haben Sie die Möglichkeit GCBNotiz Ihren persönlichen Bedürfnissen anzupassen.

Hierfür stehen Ihnen folgende Möglichkeiten zur Verfügung:

Bildschirmmodus wählen

Zeichensatz wählen

## <span id="page-10-1"></span>**1.17 Notizänderung**

-------------------------------------------------------------------------- ←-

Notizänderung --------------------------------------------------------------------------

Hier steht Ihnen die ausgewählte Notiz für Änderungen zur Verfügung.

Sie haben folgende Möglichkeiten:

Bezeichnung ändern

Termin ändern

Notiz ändern

außerdem können Sie

den

Inhalt~löschen mit Abbruch ohne Änderung zurückverzeigen

mit Zurück Ihre Änderungen speichern

#### <span id="page-10-2"></span>**1.18 Termin**

 $-$ Termin -------------------------------------------------------------------------- In dieses Feld können Sie einen Termin für GCBPlaner eingeben. Dieser Termin wird in GCBPlaner mit zwei Vorwarnstufen übernommen. Die Vorwarnstufen sind eine Woche und einen Tag vor dem Termin.

Die Termineingabe erfolgt folgendermaßen:

tt.mm.jjjj, hh:mm

Die Prüfung der Termineingabe läßt jedoch sehr viele Varianten der Eingabe zu. Die kürzeste ist

ttmmjjhhmm

Bitte testen Sie einfach die Eingabe und wählen Sie Ihre bevorzugte Eingabeart.

#### <span id="page-11-0"></span>**1.19 Bezeichnung**

-------------------------------------------------------------------------- Notiz-Bezeichnung --------------------------------------------------------------------------

Die Notizbezeichnung dient dazu, damit Sie Ihre evtl. sehr langen Notizen in der Notizliste über diese Bezeichnung wieder finden.

#### <span id="page-11-1"></span>**1.20 Notiz**

-------------------------------------------------------------------------- Notiz  $-$ 

Hier können Sie sehr ausschweifend zu Werke gehen. Die Notizeingabe ist nur durch den Hauptspeicher und Ihren Festplattenplatz begrenzt.

#### <span id="page-11-2"></span>**1.21 Inhalt löschen**

-------------------------------------------------------------------------- Inhalt löschen --------------------------------------------------------------------------

Mit dieser Funktion können Sie den Inhalt der Notiz löschen. Die Notizbezeichnung und ein evtl. vorhandener Termin bleiben erhalten.